# 科研管理系统-知识产权模块 操作说明

科研院 2020 年 9 月

# 科研管理系统知识产权模块操作说明

## 2020-9-15

# 第一部分 总体说明

#### 一、知识产权信息登记

1. 停止线下审批: 从 2020 年 4 月 1 日起, 停止原线下专利申请审批、软件著作权登记 申请审批,不再接收线下审批材料。国防专利申请线下办理。

2. 及时登记专利申请信息:发明人收到 2020 年申请的专利申请受理通知书后,及时在 "知识产权-专利申请信息入库" 模块登记相关申请信息;2020 年 1 月 1 日之前的申请信 息请勿登记。

3. 及时登记、完善专利授权信息:发明人收到 2020 年授权的专利证书后,及时在"知 识产权-专利授权信息入库" 模块登记相关授权信息。科研院已将 2019 年 12 月 31 日之 前授权专利信息导入专利负责人名下,负责人可完善全体发明人的身份信息,发明人身份信 息完善后其余参与人可在其科研管理系统中查询到此条专利信息。

4. 考核依据:请广大老师根据要求及时、准确的登记相关信息。2020 年起学校各类统 计,均以科研管理系统-知识产权模块中数据为依据。

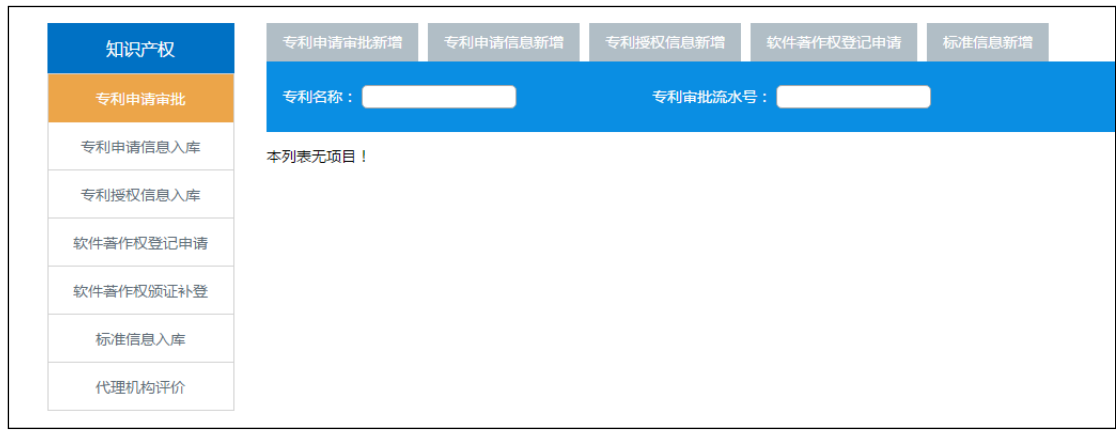

 $\mathbf{L}$ 

#### 二、科研管理系统-知识产权模块

登陆入口:南航主页—智慧校园—科研管理系统—知识产权

【专利申请审批】用于专利申请前的审批;(负责人填写-科研副院长审批-科研院审批)

【专利申请信息入库】用于获得专利申请号后正式专利申请信息的登记(负责人填写 -科 研院审批);

【专利授权信息入库】用于专利授权并获得证书后信息登记及证书上传(负责人填写-科研 院审批);

【软件著作权登记申请】用于软件著作权登记申请审批;(负责人填写-科研副院长审批-科 研院审批);

【软件著作权颁证补登】用于获得软件著作权证书后的登记及证书上传(负责人填写-科研 院审批);

【标准信息入库】用于登记参与制定国家标准、地方标准、企业标准等信息;

【代理机构评价】用于获得专利申请号后,对专利代理服务机构进行服务质量评价(负责人 填写)。

# 第二部分 专利模块

一、专利模块流程图

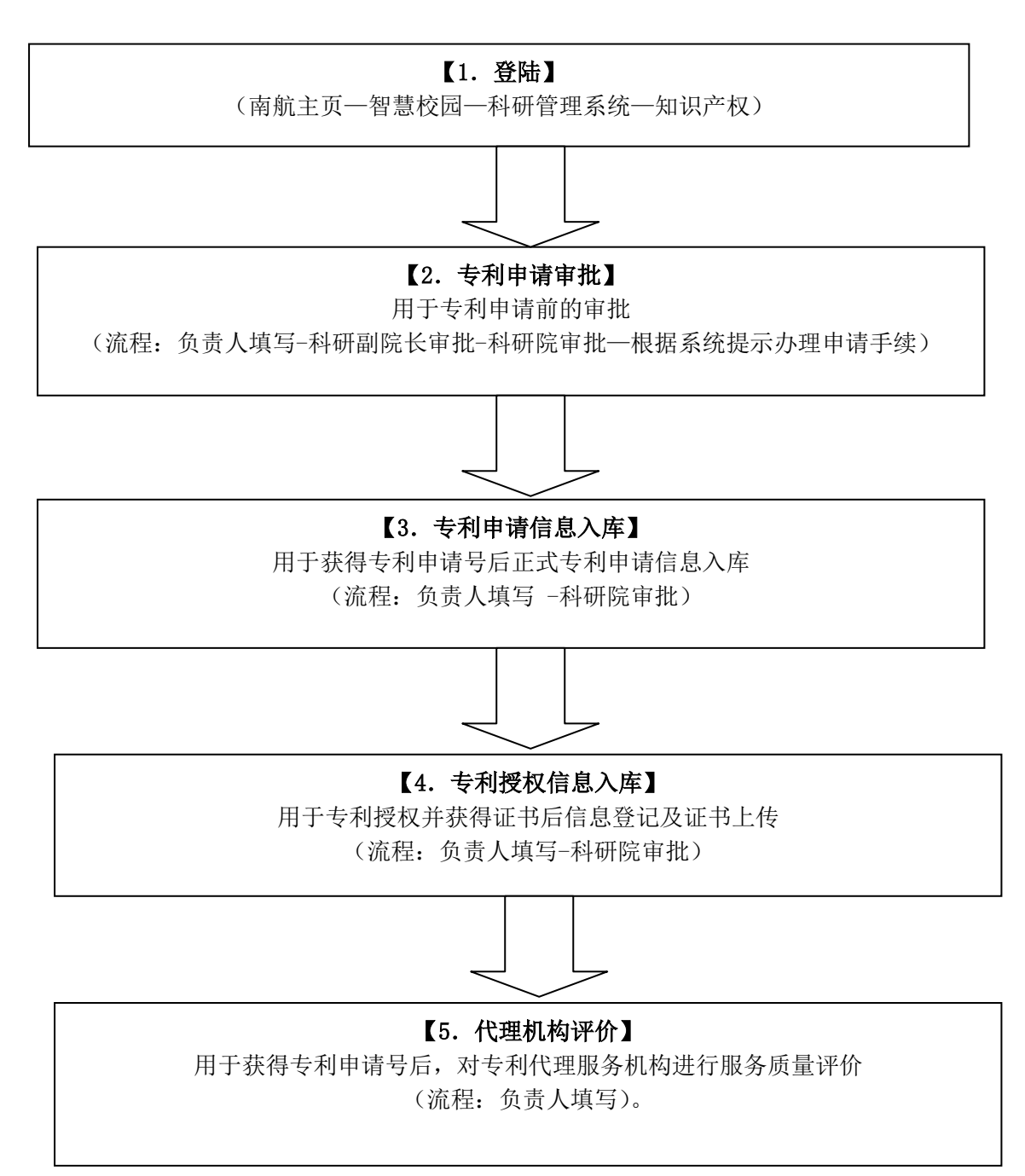

# 二、专利申请审批模块及流程

步骤 1、专利申请审批(专利申请审批新增)相当于原线下流程中的填写"专利申请审批 表"及对应审批流程;请准确填写活动类型(教师民用、学生奇思妙想活动)、依托项目校 内课题编号、专利代理机构等信息,确保无误。

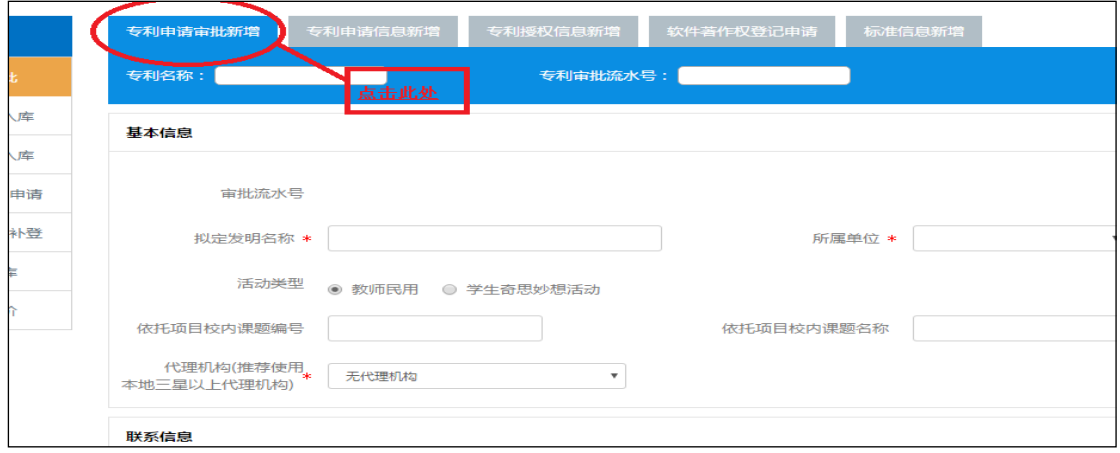

#### 步骤 2、 管理员审批后系统生成审批流水号

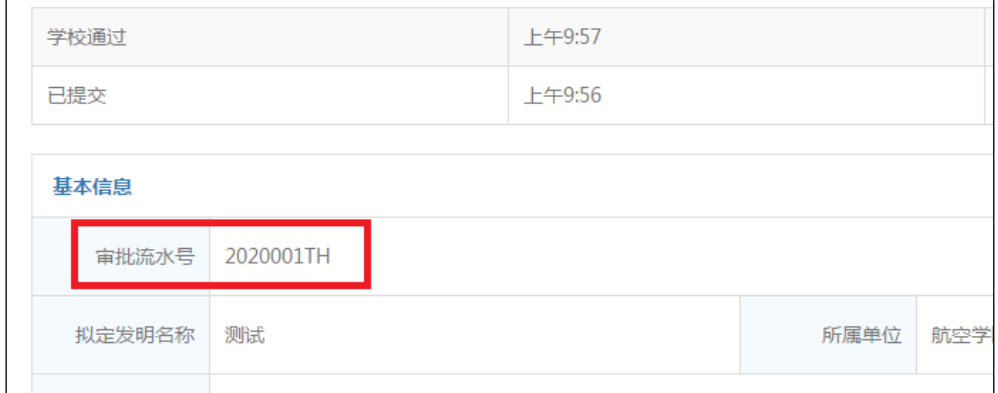

步骤 3、项目负责人根据状态提示信息完成后续工作(发送材料、专利代理委托手续等);

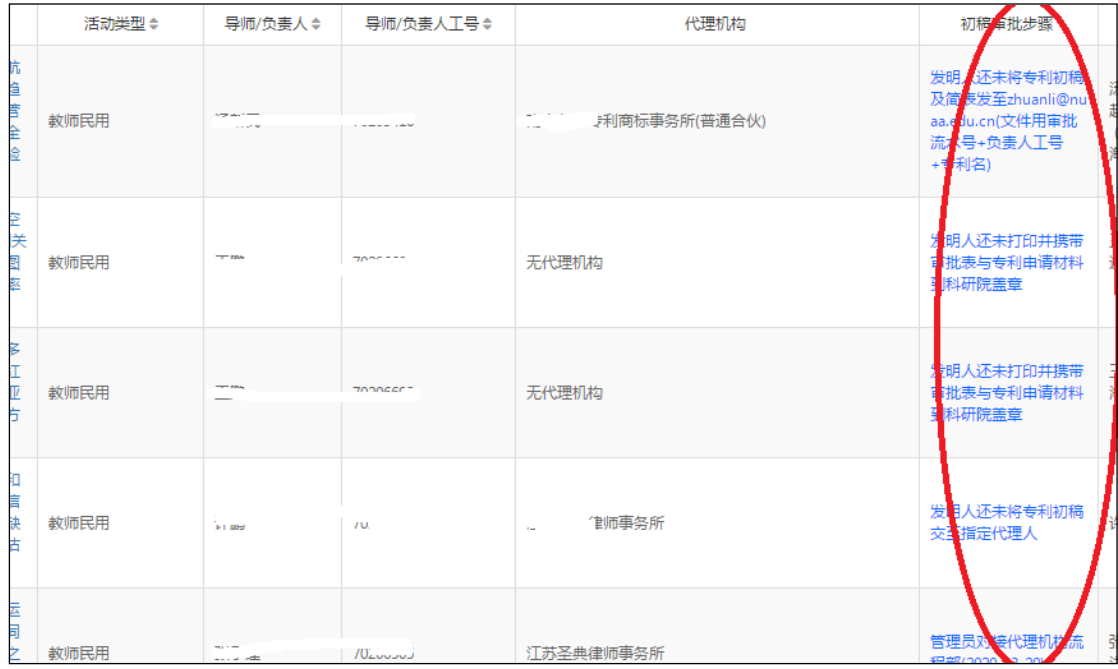

重要提醒:

- 该系统只能通过教师身份登陆,学生无法登陆
- 涉及奇思妙想学生专利申请的,请学生填写奇思妙想活动承诺书,学生、指导老师/ 导师签字,将扫描件作为 专利申请审批 时 的 附件上传; 下载地址 [http://kyy.nuaa.edu.cn/](http://kyy.nuaa.edu.cn/业务流程/专利管理/)业务流程/专利管理/知识产权在线系统

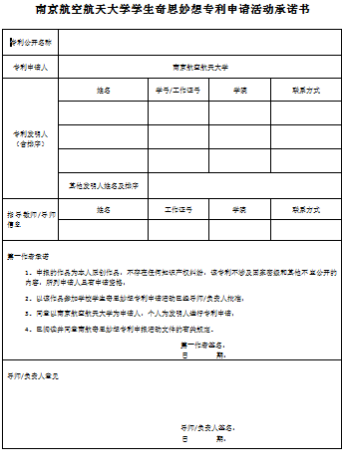

 涉及联合申请的,双方单位需签订联合申请协议书,签字盖章,将扫描件作为专利申 请信息入库时的附件上传;下载地址 [http://kyy.nuaa.edu.cn/](http://kyy.nuaa.edu.cn/业务流程/专利管理/)业务流程/专利管理/知识 产权在线系统

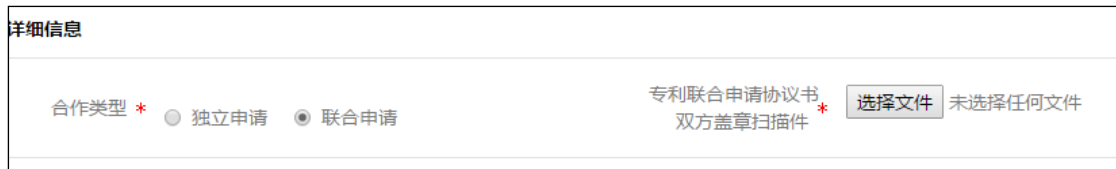

## 三、专利申请信息入库模块及流程

专利申请信息入库(专利申请信息新增)是指项目负责人在取得专利申请号后登记相 关信息。其中可根据关键词自动从专利申请审批库中获取已填信息,获取后请仔细核对并修 改。请先进行专利申请审批后登记申请信息。

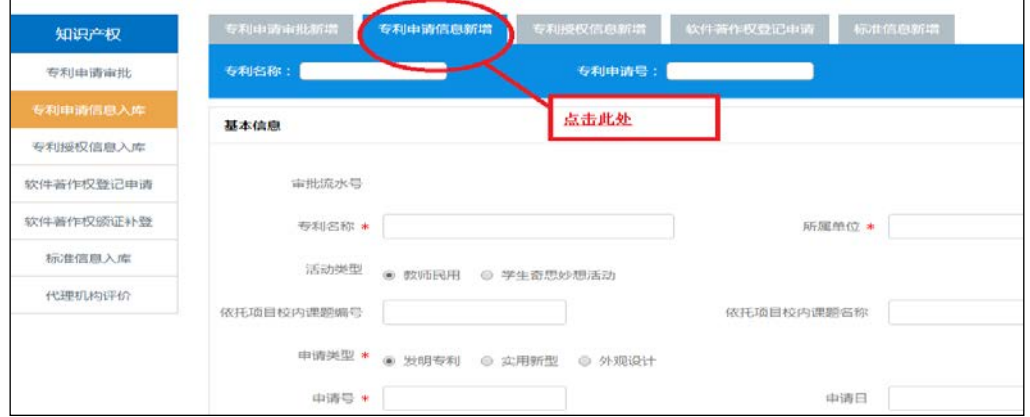

系统必须上传受理通知书、请求书。

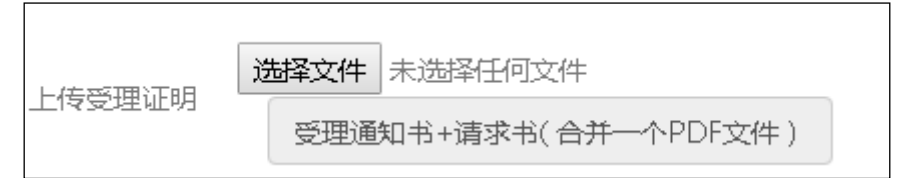

涉及联合申请的,需要上传联合申请协议书扫描件

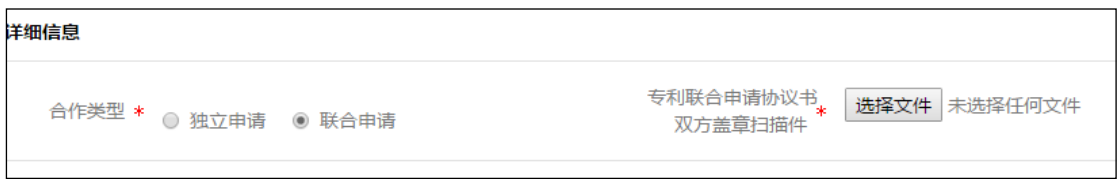

## 四、专利授权信息入库模块及流程

专利授权信息入库(专利授权信息新增)是指项目负责人在专利授权且取得专利证书后 登记相关信息。其中可根据关键词自动从专利申请库中获取已填信息,获取后请仔细核对并 修改。其中上传专利证书图片后,以后需要专利证书图片可从自行下载。

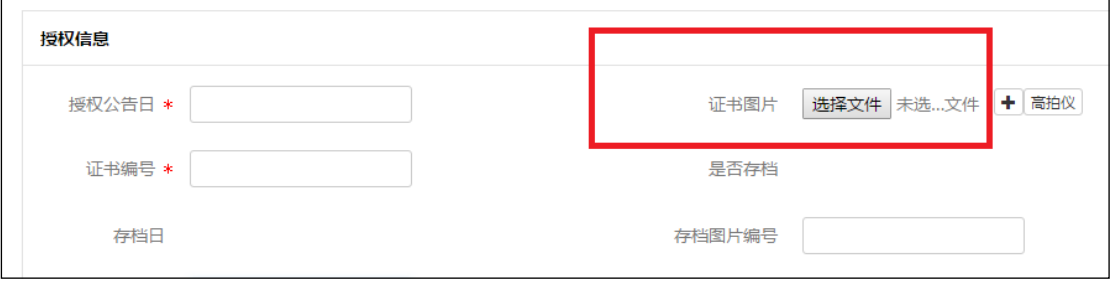

证书编号为证书左上角的信息,如:第 32723477 号

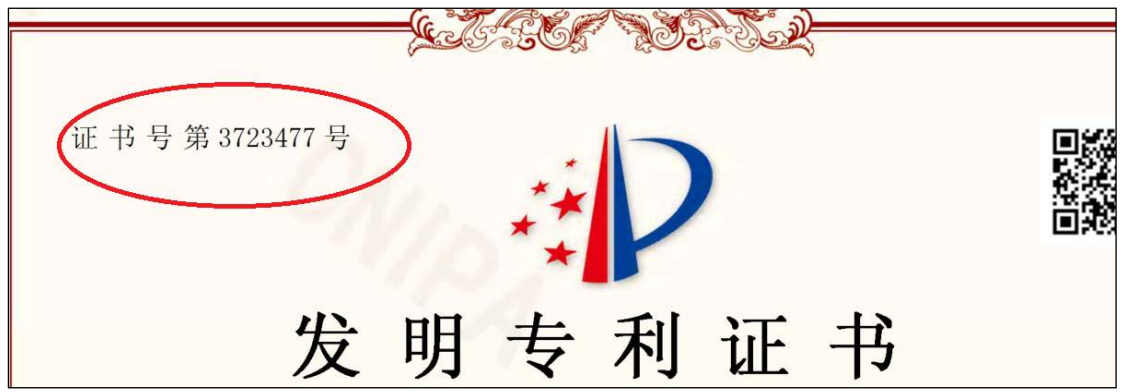

其他提醒: 自 2020 年 3 月其专利局不在发放纸件证书, 代理机构会将证书电子档发给 发明人。请发明人获得证书电子档(**PDF**)后及时登记专利授权信息并上传证书图片。

#### 五、代理机构评价模块

用于获得专利申请号后, 对专利代理服务机构进行服务质量评价(负责人填写)。

# 第三部分 软件著作权模块

#### 一、软件著作权模块流程图

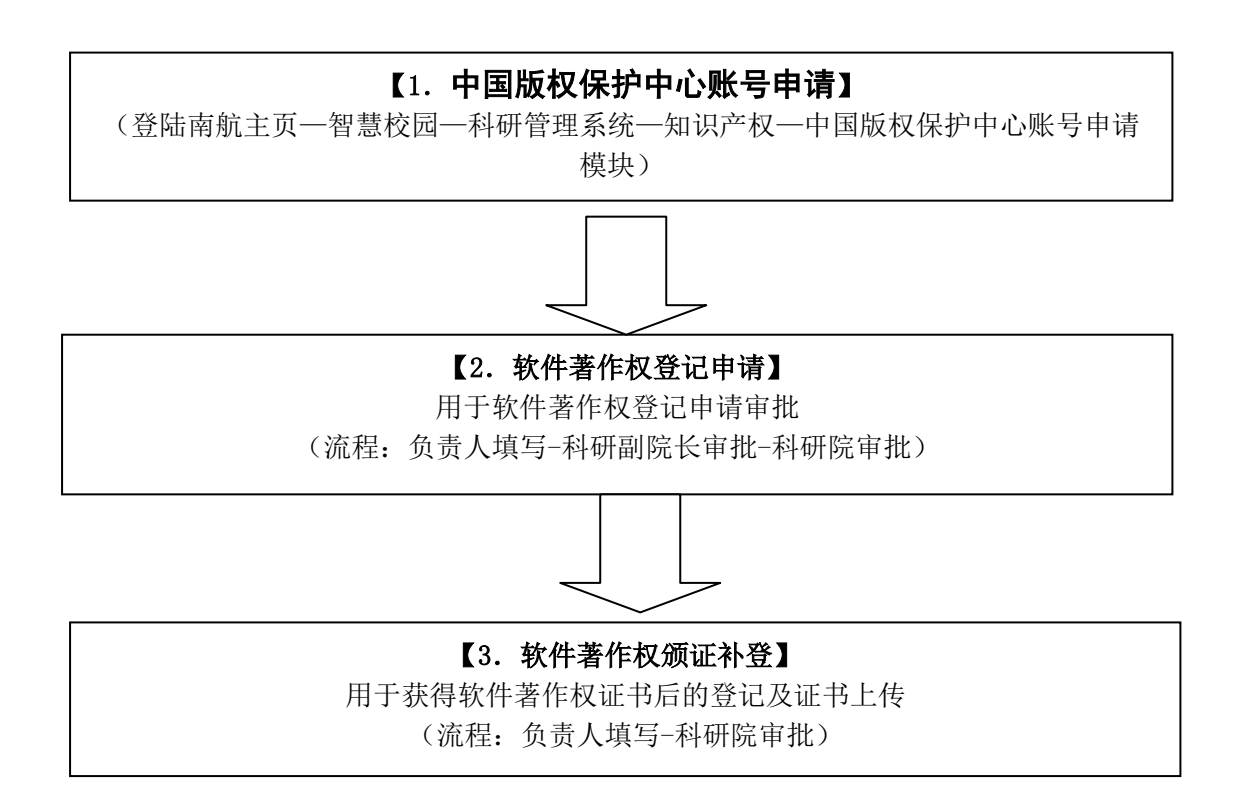

#### 二、中国版权保护中心账号申请(2020 年 9 月上线)

步骤 1、登陆南航主页—智慧校园—科研管理系统—知识产权—中国版权保护中心账号 申请模块;负责人填写个人信息,并提交申请;

步骤 2、由管理员通过中国版权保护中心系统代为添加并注册员工信息。

| 基本信息     |             |      |                 |           |                      |
|----------|-------------|------|-----------------|-----------|----------------------|
| 用户名:     | nuaacp      |      |                 |           |                      |
| 用户类型:    | 机构账户 管理员    |      |                 |           |                      |
| 机构名称:    | 南京航空航天大学    |      | ● 修改机构名称        |           |                      |
| 手机号:     | 173722      | â    | 修改手机号           |           |                      |
| 邮箱:      | 2130<br>com |      | ● 修改邮箱          |           |                      |
| 密码:      | ******      | ø    | 修改密码            |           |                      |
| 认证信息:    | 认证成功        |      |                 |           |                      |
| 添加员工账户   |             |      |                 |           |                      |
| 用户名      | 姓名          | 证件类型 | 证件号             | 手机号       | 操作                   |
| nuaazhac | g.          | 居民車  | 39400050<br>321 | 5701<br>1 | 傳用<br>重警察程<br>484517 |

步骤 3、中国版权保护中心系统向负责人手机发送用户名、密码,请妥善保存。

# 三、软件登记线上流程(自行登记)

### 步骤 1、在中国版权保护中心登记信息

# 步骤 1-1 负责人以"企业-员工"身份登陆中国版权保护中心网站

<http://www.ccopyright.com.cn/>

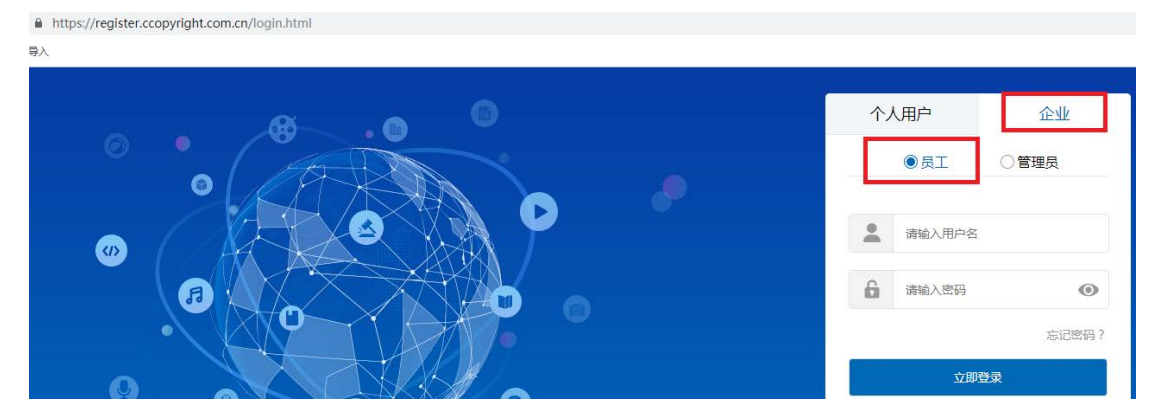

步骤 1-2 选择"我是申请人"

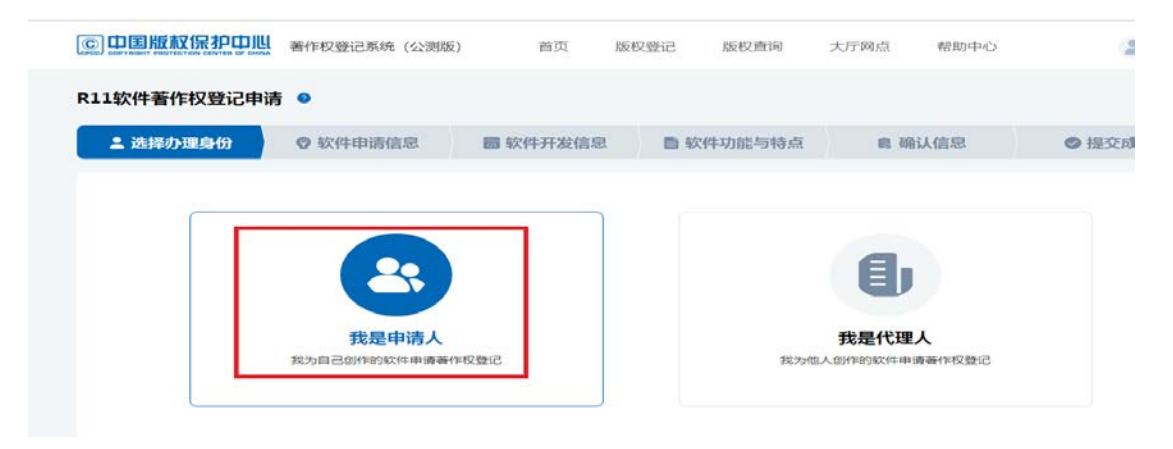

步骤 1-3 登记信息

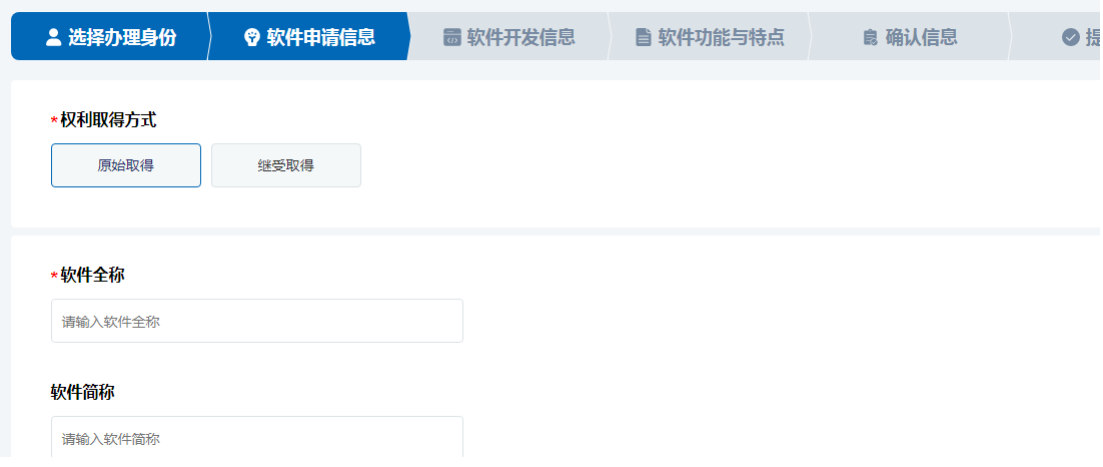

# 步骤 1-4 打印"计算机软件著作权登记申请表"并准备其他材料

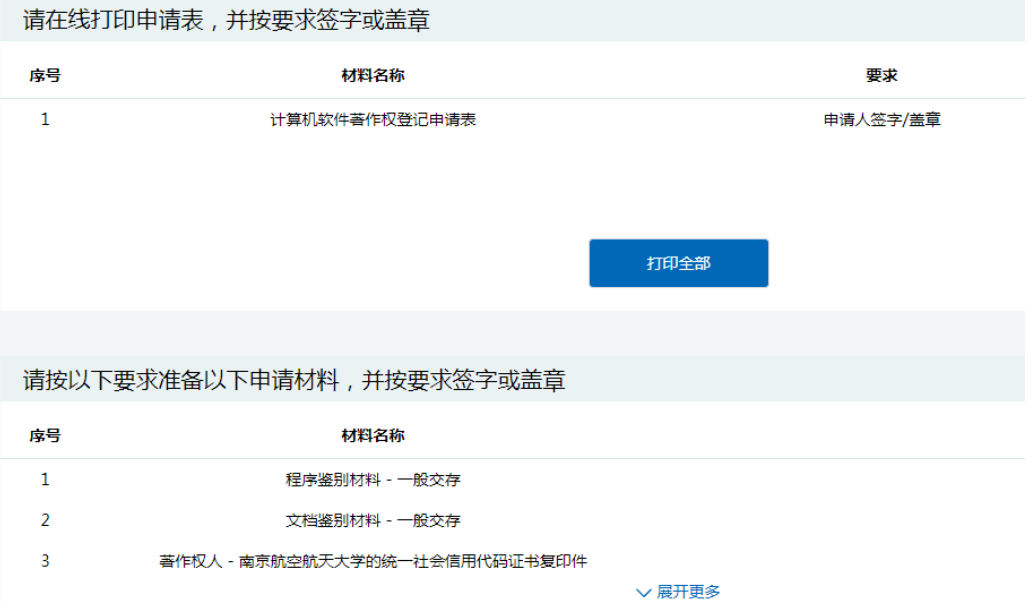

## 步骤 2、校内审批及材料审核

登陆入口:南航主页—智慧校园—科研管理系统—知识产权—软件著作权登记申请

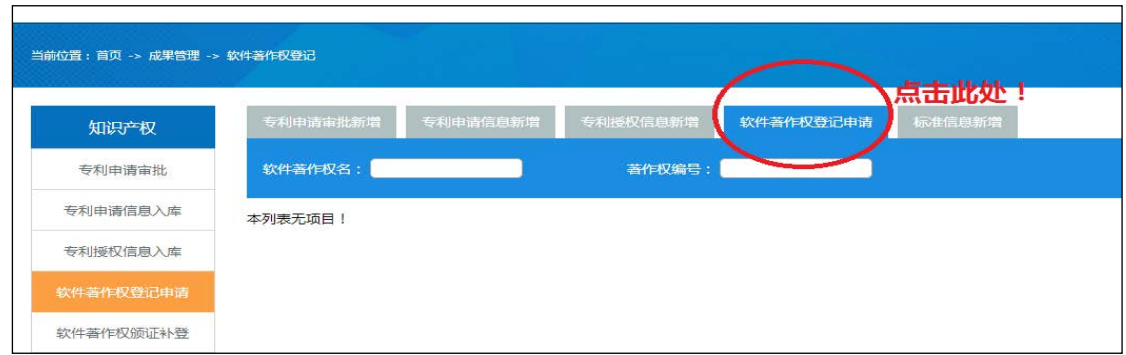

 负责人通过学校科研管理系统"软件著作权登记申请"模块填写南航软件著作权登 记申请审批信息,其中需要上传第 1 步生成的《计算机软件著作权申请表》PDF 文件。 科研院管理员会通过审核窗口反馈材料修改意见。若有修改意见,需要负责人登录中国版权 保护中心"网站"<mark>重新填写</mark>生成《计算机软件著作权申请表》PDF 文件并**重新上传**至学校科 研管理系统。直至最终审核通过。以下常见问题请尽量避免:

#### 请避免以下常见错误:

- 著作权人:课题组、实验室等非法人单位无法作为著作权人;著作权人中一般不 存在出现个人;
- 版本号: 软件著作权登记当软件版本号为 V1.0 版的不需要填写"版本说明", 当软件版本号不为 V1.0 版的需要填写"版本说明";
- 联系地址: 请填写详细(请写明学院或收件信箱,确保能收到信件);
- 鉴定材料:(1)软件说明书和源程序代码材料中出现的软件名称、版本号、著作 权人等信息需要与《计算机软件著作权申请表》中保持一致;(2)申请表选择一 般交存时,源程序代码和软件说明书应提交前、后各连续 30 页,不足 60 页的, 应当全部提交;(3)源程序代码和软件说明书分别制作封面,在页眉上标注相应 的软件名称和版本号,右上角应标注页码:(4)源程序代码每页不少于 50 行, 软件说明书每页不少于30行:单面打印。

#### 步骤 3、提交打印及材料盖章

携以下材料到校科研院审核盖章:计算机软件著作权登记申请表(中国版权保护中心 系统生成无需签字)、软件说明书、原程序代码、其他证明材料(均1式1份)盖章。并由 科研院向党政办申请并办理南航法人证书副本复印件;

#### 步骤 4、邮寄材料

 负责人将步骤 3 所述材料及寄至中国版权保护中心(通过邮寄的材料,一般 3 个月左右收到软件登记证书;如将材料直接递交到北京中国版权保护中心受理窗口可加快审 批流程)

#### 步骤 5、证书信息补充登记

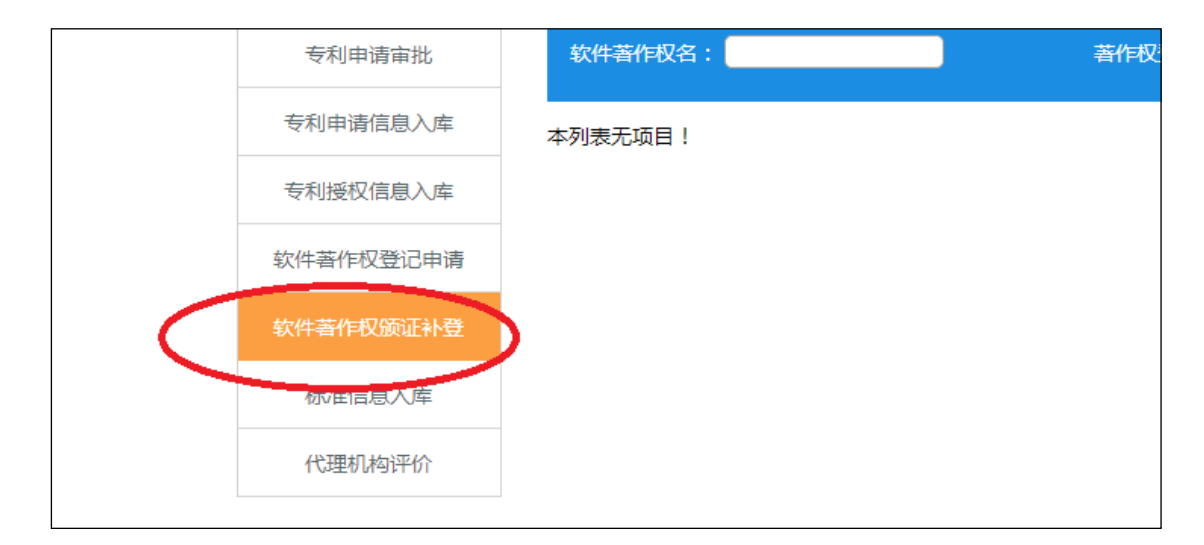

负责人在获得证书后,登录学校科研管理系统"软件著作权颁证补登"模块,在原有申请 信息基础上登记证书信息并上传证书图片。此处信息作为正式的软件著作权信息,作为考核 依据,请务必及时完成颁证补登。

办公地点:

将军路校区师生服务大厅 12 号窗口 赵玥 明故宫校区行政楼 600 室 郭剑坤 咨询电话: 52118296 84892717